## **Práctica 2.4**

## **Datos cuantitativos con frecuencias**

## **Cálculo de la media y la desviación típica**

Vas a crear un modelo que gestione datos cuantitativos con frecuencias. Abre un archivo nuevo de LibreOffice. Crea en él la siguiente cabecera:

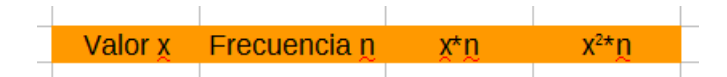

Para seguir mejor la explicación puedes usar las celdas comprendidas entre B3 y E3

El exponente de x al cuadrado lo consigues de esta forma:

Escribe el texto x2\*n. Selecciona la celda que has escrito y haz un doble clic sobre ella. Con ello podrás editar el texto. Selecciona el 2 y pulsa el botón derecho. Así obtendrás un menú contextual en el que podrás elegir *Carácter* y después buscar la pestaña *Posición* y elegir Superíndice. Si no te sale no es importante.

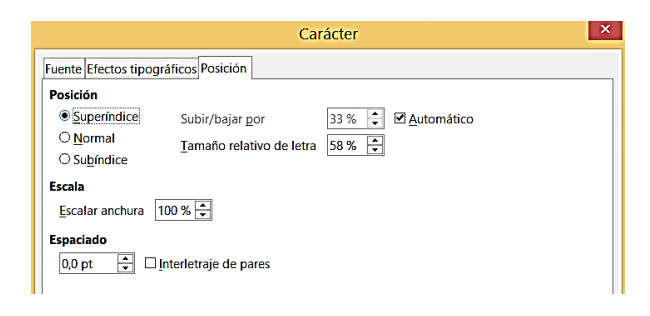

Debajo del rótulo Valor x escribe unos ocho datos e inventa a su lado otras tantas frecuencias. Si quieres corregirte, escribe estas:

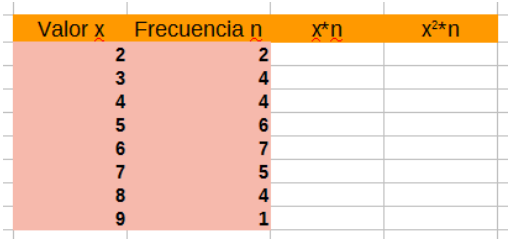

Se deberá haber rellenado el rango B4:C11

Según la fórmula de la media para datos con frecuencias (consulta la teoría)

$$
\bar{x} = \frac{\sum x \cdot n}{N} = \sum x \cdot f
$$

necesitamos los productos de x por n. Por tanto deberás insertar la fórmula del producto debajo de *x\*n* (=B4\*C4) y arrastrar luego todo hacia abajo. En la última celda deberás escribir el producto de x al cuadrado por su frecuencia (=B4\*B4\*C4). Deberá darte este resultado:

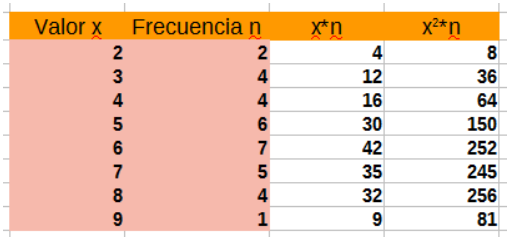

Para calcular la media y la desviación típica deberás sumar las tres columnas de la derecha con la función SUMA o con el botón de Autosuma

Deberás obtener estas tres sumas:

Frecuencias 33 X por frec. 180 X al cuadrado por frec. 1092

180 1092  $33<sup>°</sup>$ 

Elige una celda cualquiera para la media y escribe en ella la fórmula (lo expresamos con palabras. Después lo traduces tú a celdas):

```
 =suma de X por Frecuencia / Suma de Frecuencias
```
Elige otra para la desviación típica y escribe esta otra fórmula:

 =RAIZ(Suma de x al cuadrado por frec./suma de frec. - media al cuadrado)

Obtendrás estos resultados:

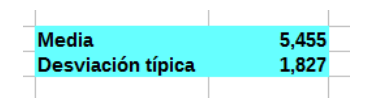

Importante: Guarda el archivo en alguna de tus carpetas, que te puede servir para realizar el Ejercicio 2

## **Gráfico lineal**

Construiremos ahora un gráfico lineal para este ejemplo.

Selecciona las columnas Valor x y Frecuencia n, con sus rótulos superiores y pide Insertar - Diagrama

Sigue los pasos del asistente y selecciona el tipo *Líneas* en cualquiera de sus subtipos. Marca en el segundo paso la primera fila y la primera columna como etiquetas

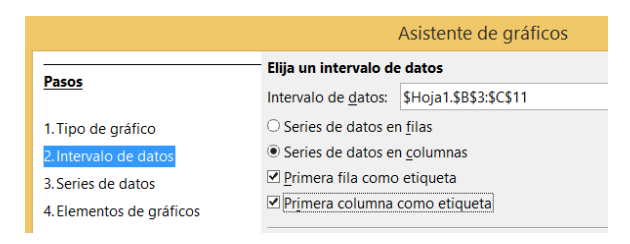

Decide en los siguientes pasos si incluyes leyenda o no y los títulos que desees. Te quedará un gráfico parecido a este:

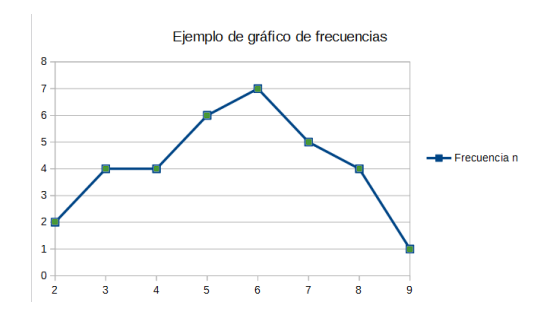

Podemos mejorar este gráfico bastante. Sólo tienes que señalar el gráfico y hacer doble clic sobre él. Después puedes recorrer despacio con el ratón sus elementos y te irán apareciendo notas tales como *Superficie del diagrama, Eje Y, Plano lateral,* etc. Todos ellos son una invitación a que mejores la apariencia del gráfico: líneas, fondos, etc.

Practica un poco esos cambios: Recorres una zona, y cuando aparezca una nota, pulsas con el botón derecho o bien haces un doble clic con el izquierdo. Hay tantas posibilidades que es mejor que las descubras poco a poco.

Aquí tienes un ejemplo de cómo se ha cambiado la apariencia del gráfico anterior.

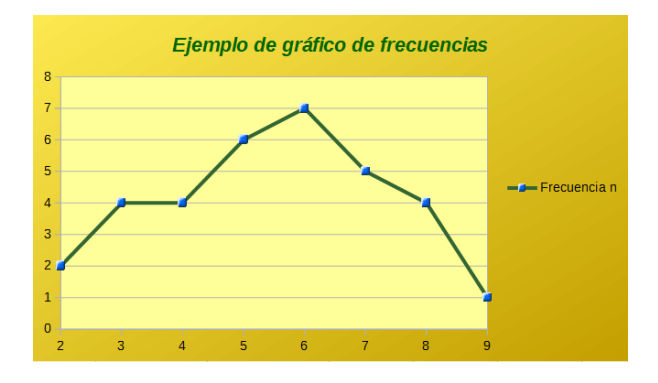

Intenta algo similar. En otras sesiones seguiremos con el tema de gráficos.